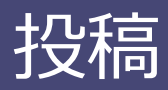

### **① メッセージを送る**

投稿したいメッセージを入力します。文字だけではなく、絵文字なども用意されています。

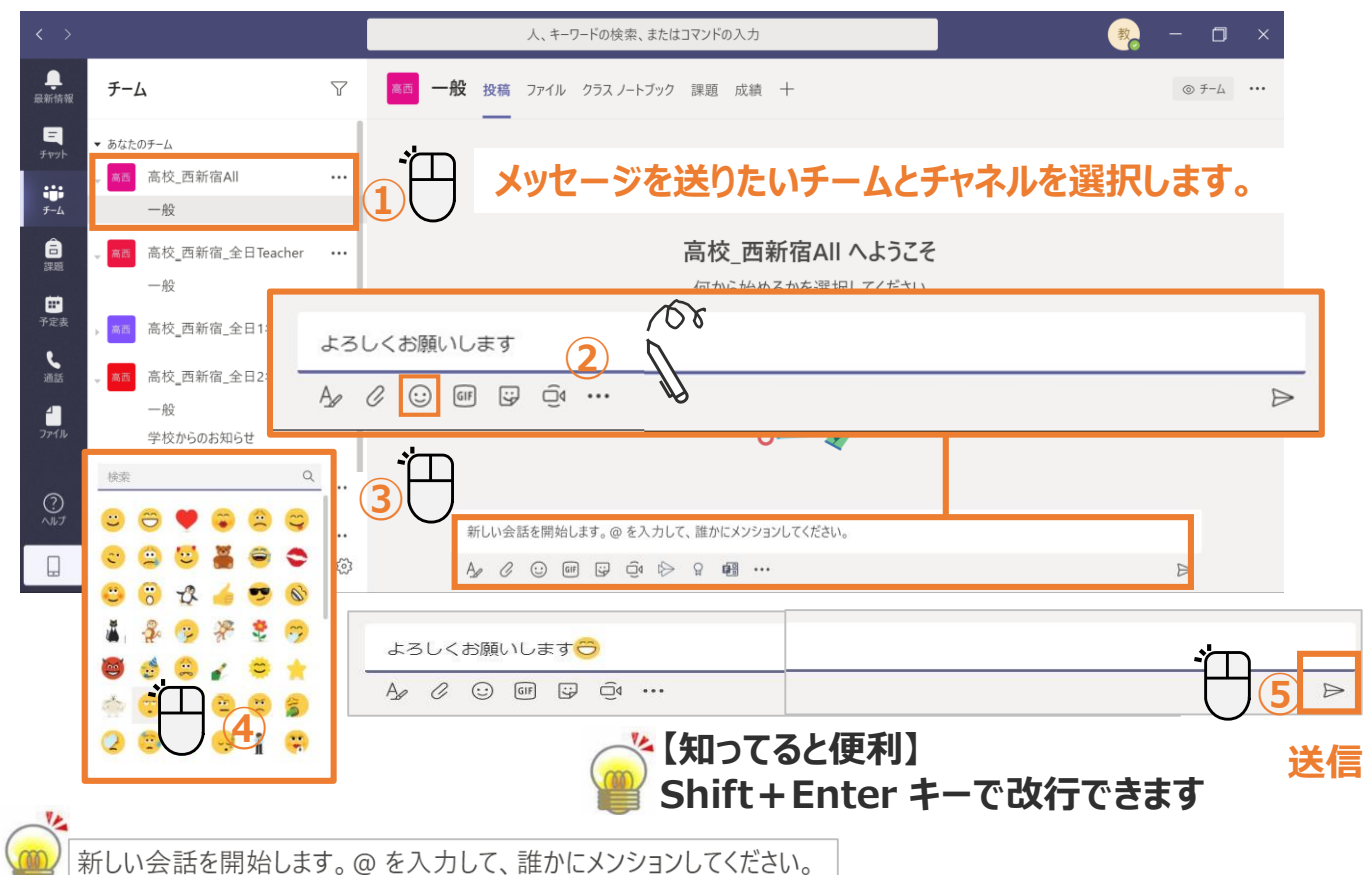

#### **[メッセージ]欄に上記が表示されています。メンション(@)については「投稿」の「⑦ メ ンションをつける」を参照してください。また、メンションをつけなくても、メッセージは送信が 可能です。**

### **② 返信**

メッセージへの返信は [返信] 欄を使います。返信すると相手には通知が送られます。

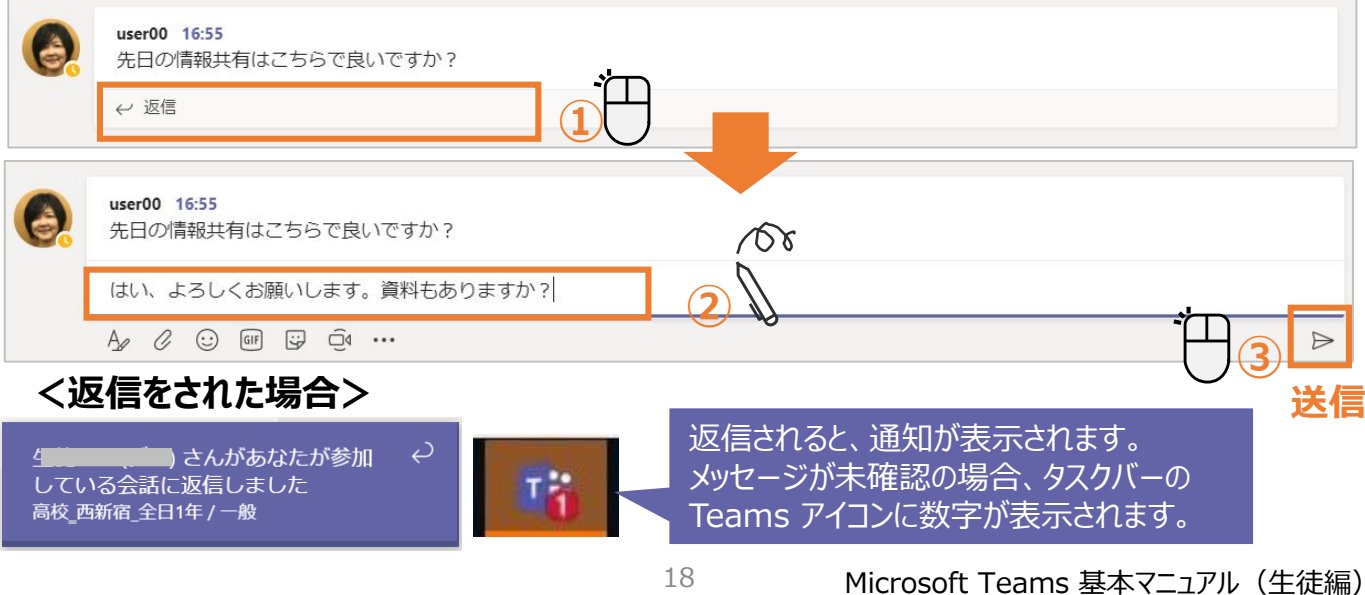

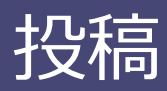

## **③ 人の投稿に「いいね!」をする**

メッセージに「いいね!」ができます。様々な反応を伝えることが可能です。

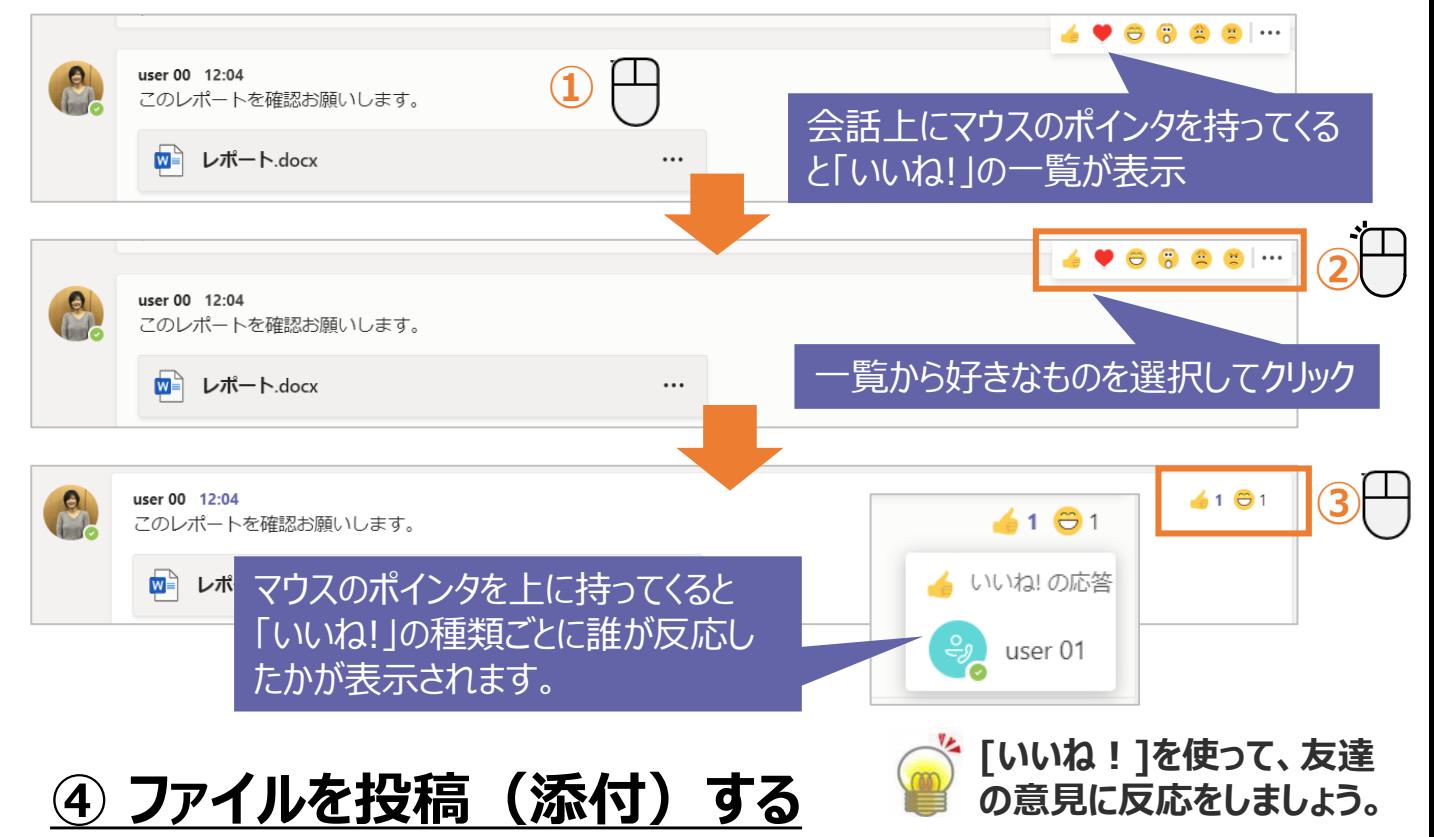

### チーム内ではメッセージだけではなく、ファイルも共有することができます。

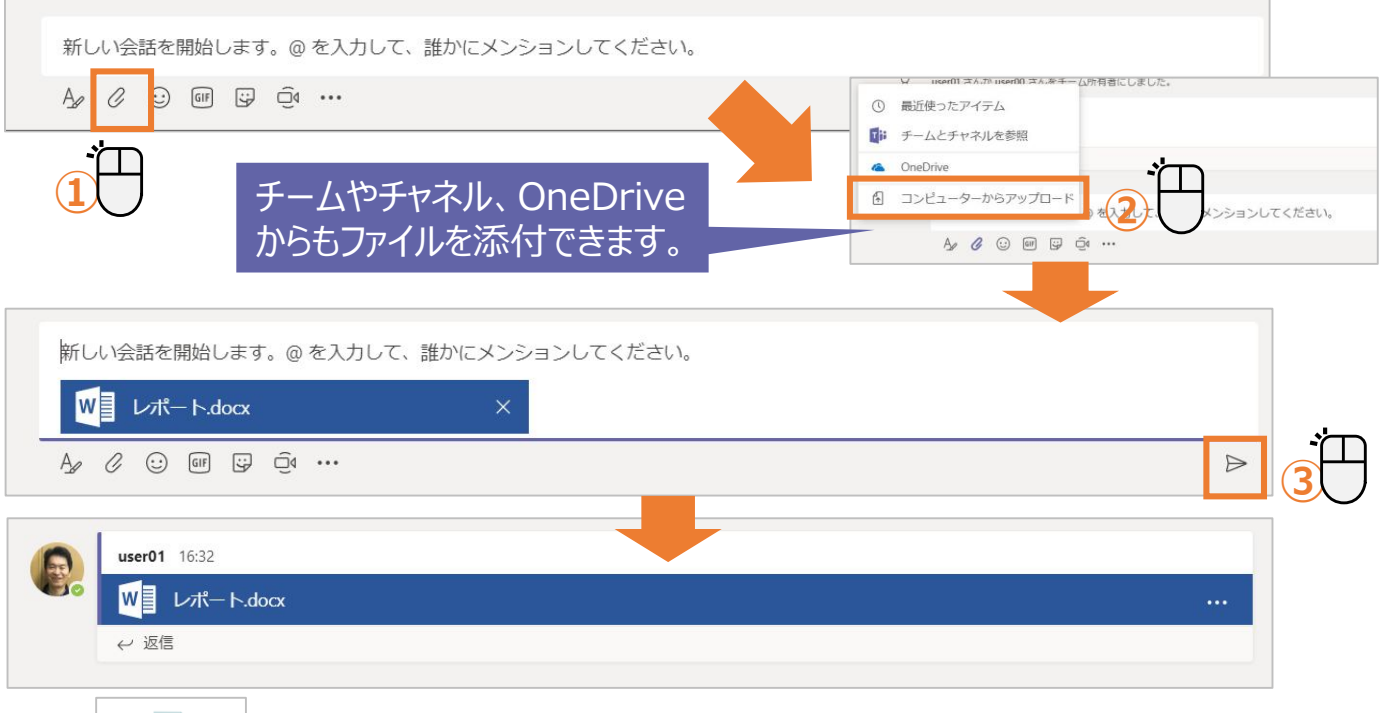

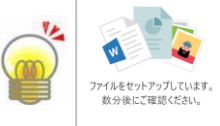

**チャネル作成後は、左図のメッセージが表示され、ファイルを添付するのに 時間がかかる場合があります。しばらくお待ちください。**

## 投稿

## **⑤ 件名と装飾した文章を投稿する**

件名をつけると会話の区別がつきやすくなるだけではなく、書式を設定して文章を強調するこ とができます。

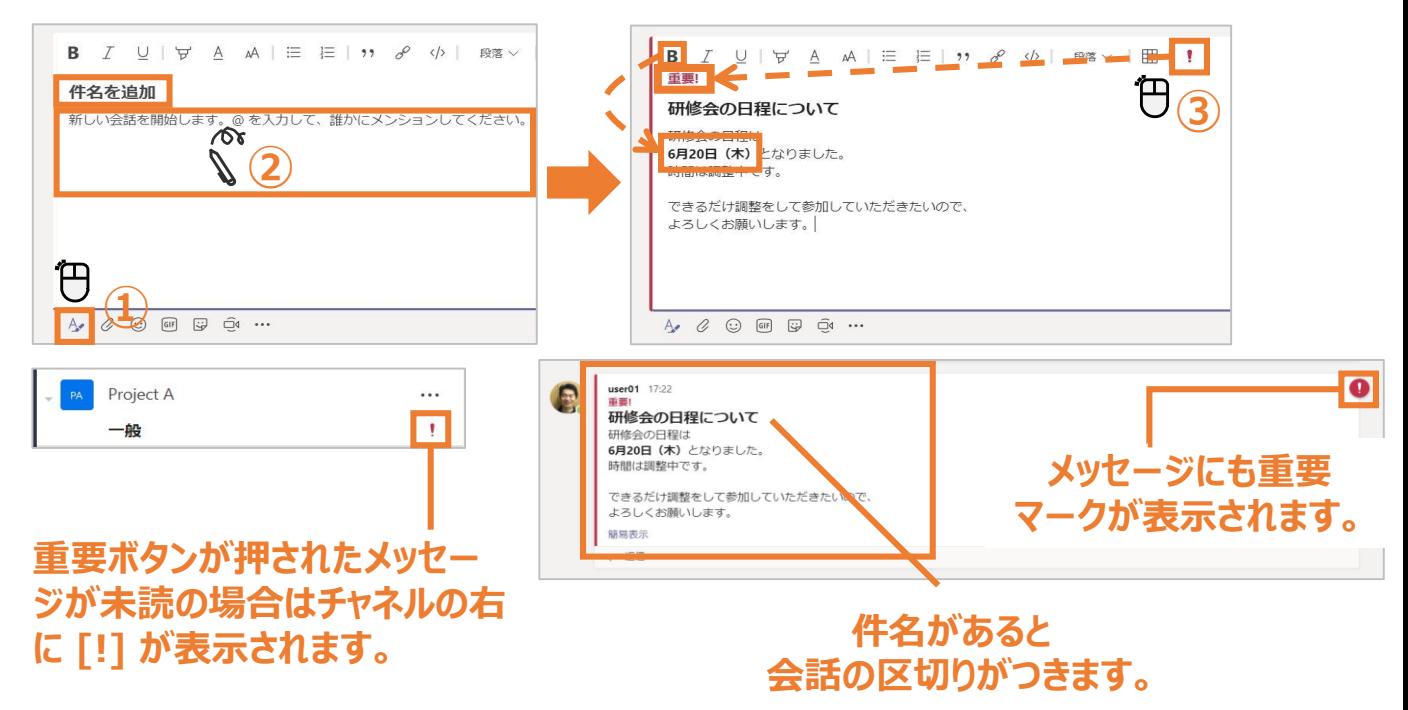

### **⑥ アナウンスを投稿する**

#### **★モバイル版には本機能はありません**

#### アナウンスで投稿することにより、メッセージをより目立たせることができます。

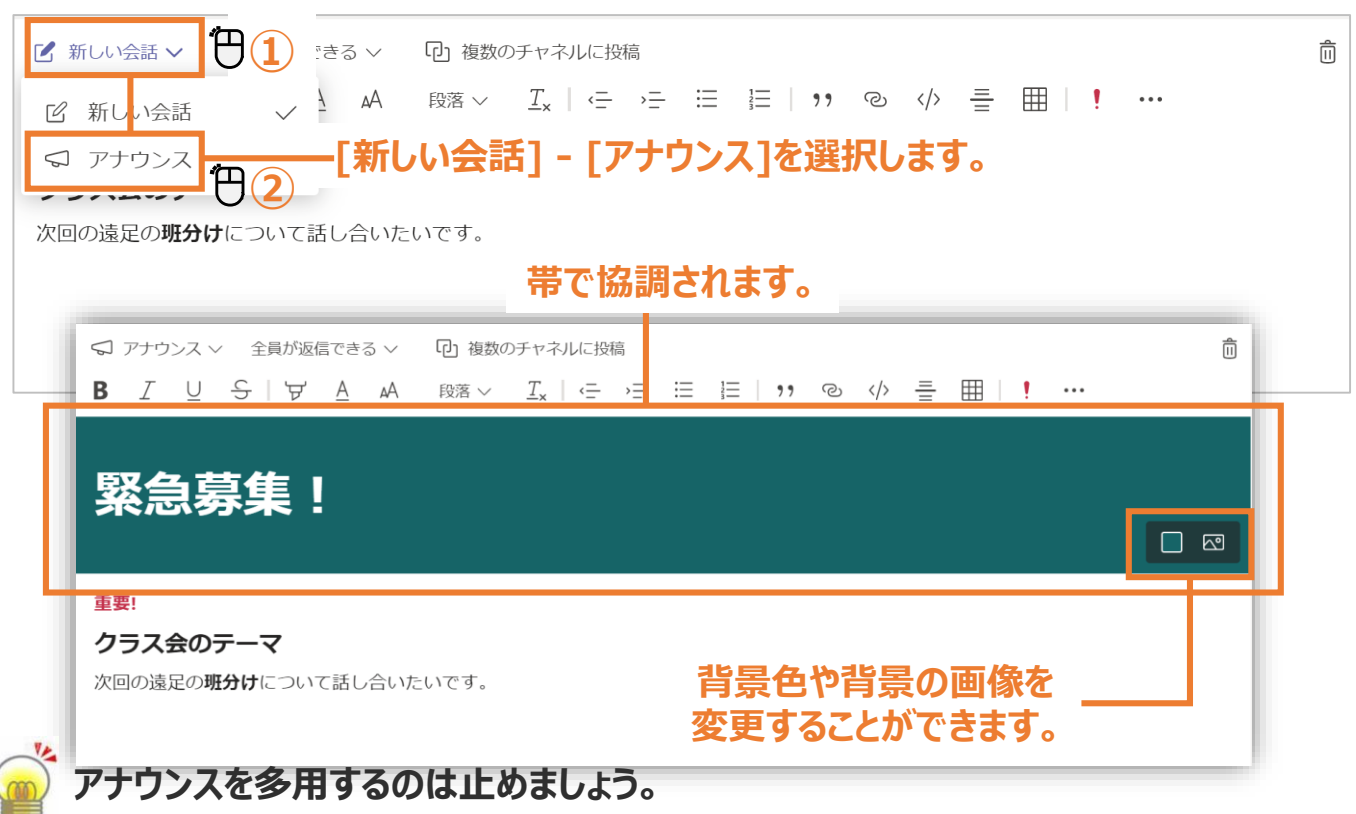

## 投稿

## **⑦ メンションをつける**

特定のユーザーに通知をつけて送信をします。

### **<メンションをする場合>**

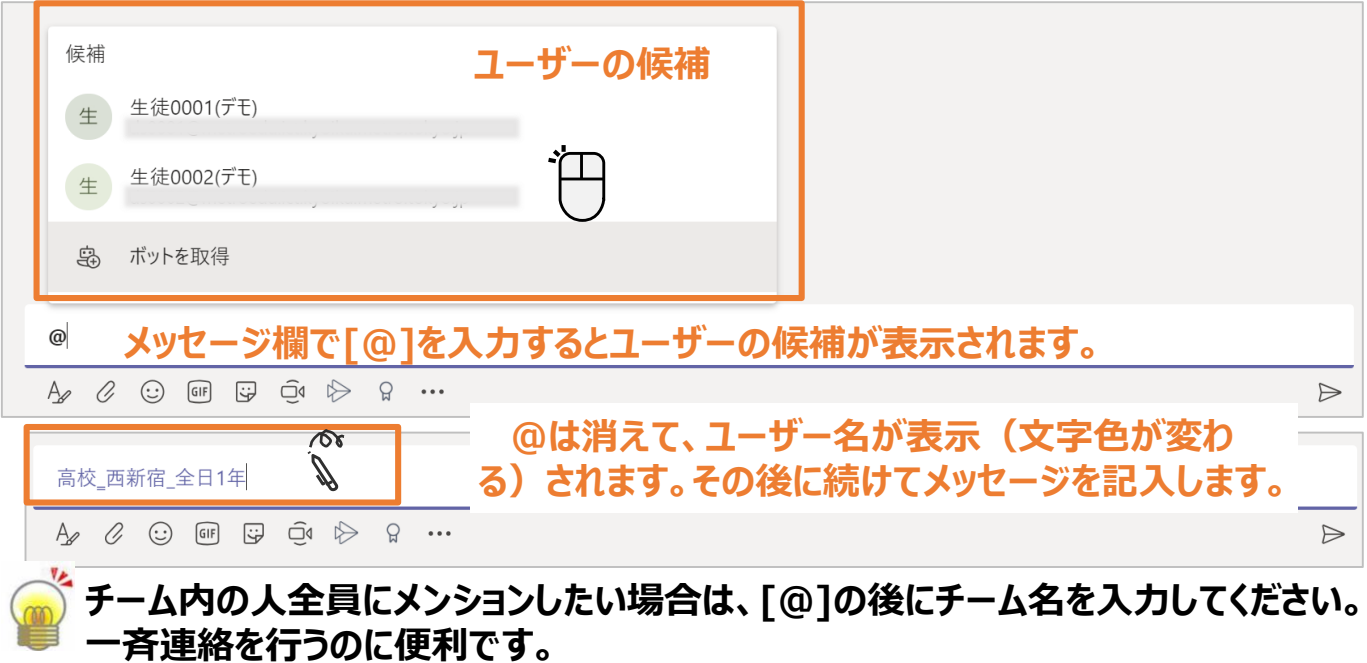

**通知されるのはメンションをされたユーザーだけですが、メッセージそのものはチーム** (チャネル)内の全員に送信されます。

#### **<メンションをされた場合> メンションされたメッセージが届くとポップアッ プで通知されます。** ● ● ● ■ 最新情報 チーム **メンションされたメッセージ が未読の場合は、数字が**  $\circledcirc$ 教員0001(デモ) さんがあなたにメン  $\frac{1}{2}$ ▼ あなたのチー **表示されます。** ションしました 高校 西新宿 全日1-A / 一般  $\mathbf{\hat{a}}$ 高西 ₩ **差出人を表しています** 予定法 宣扬 恶好宠 公口1年 教員0001(デモ) 17:00 දීපී 高校\_西新宿\_全日1年 月曜日 (5月18日) は大掃除をするので、体育着を持ってくるように。 ← 返信 **メンションされたメッセージの 右側に赤いマークが表示されます。 <その他のメンションの入力例>**

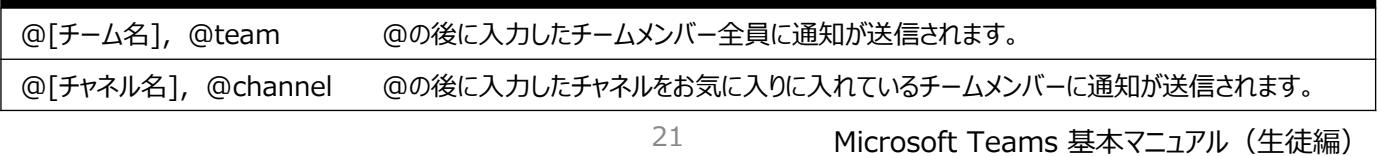

## **① オンライン学習を行う上でのポイント**

**■ パソコン(スマホ)とインターネットの接続を確認** ■ スピーカー(ヘッドフォン)の確認 **自分のマイクはOFF(発言時のみONに切り替え、発言が終了したらOFFにする) PCのカメラの位置、音量の上下ボタン位置を確認 授業が始まったら、先生画面をピン留め(常に表示) チャットウィンドウを表示(チャットで先生に質問することができます)**

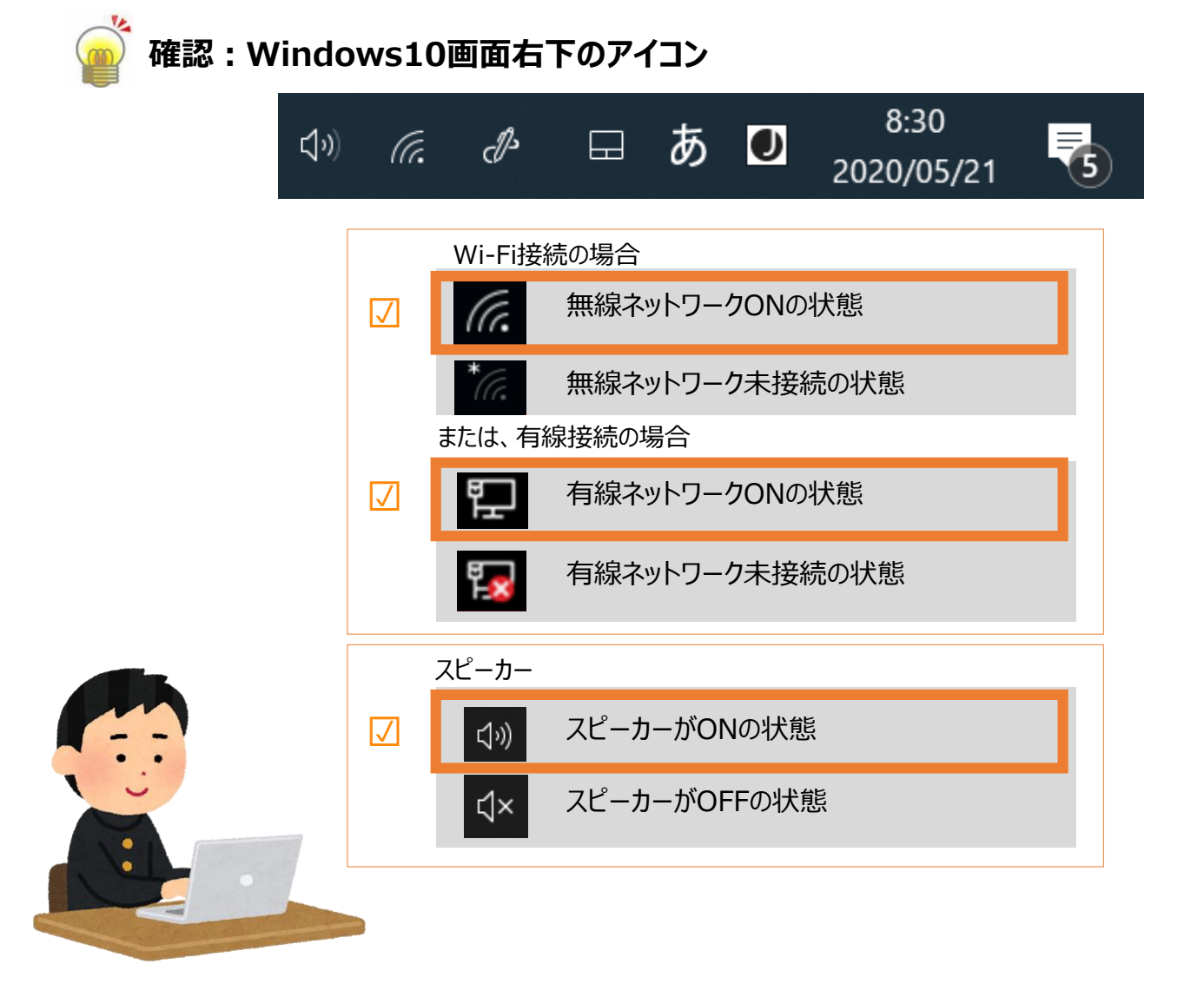

## **② 予約された授業に参加する(予定表から参加)**

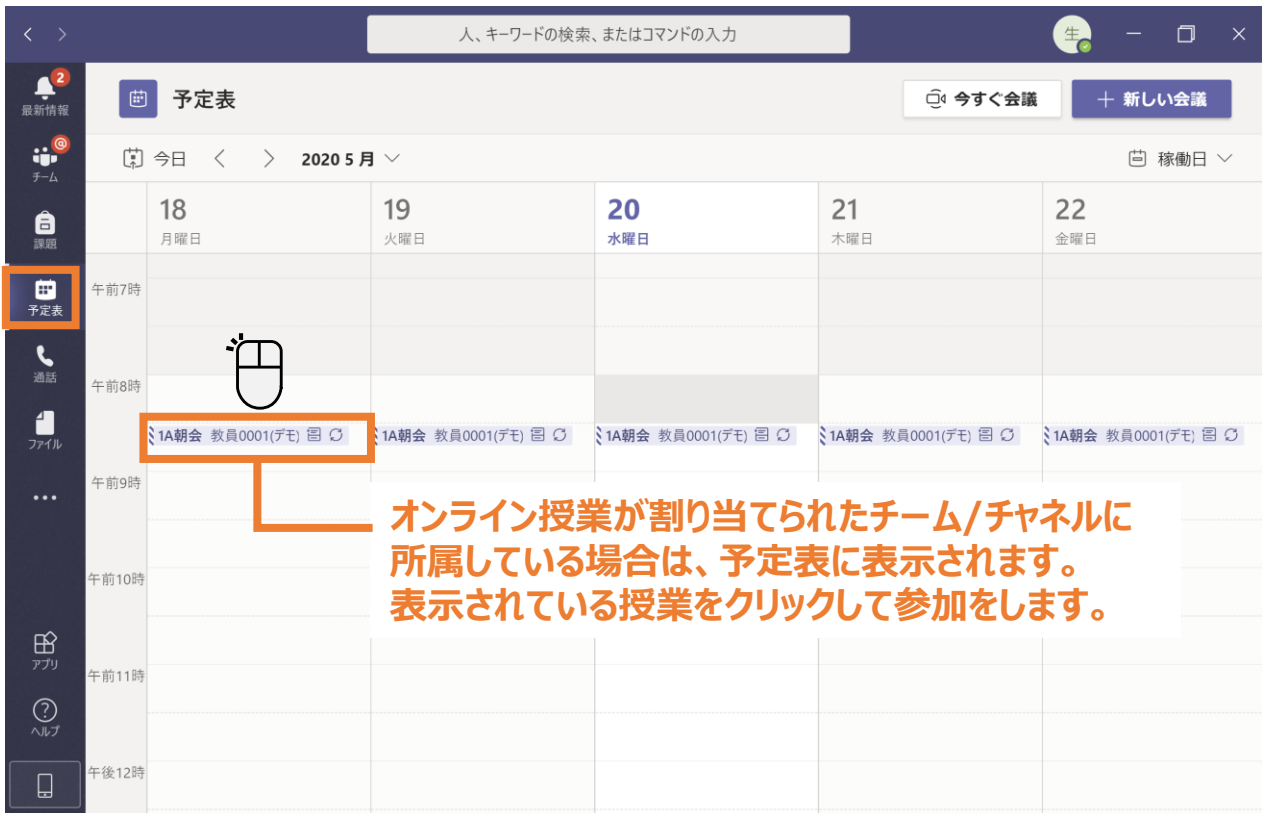

### **③ 予約された授業に参加する(チャネルから参加)**

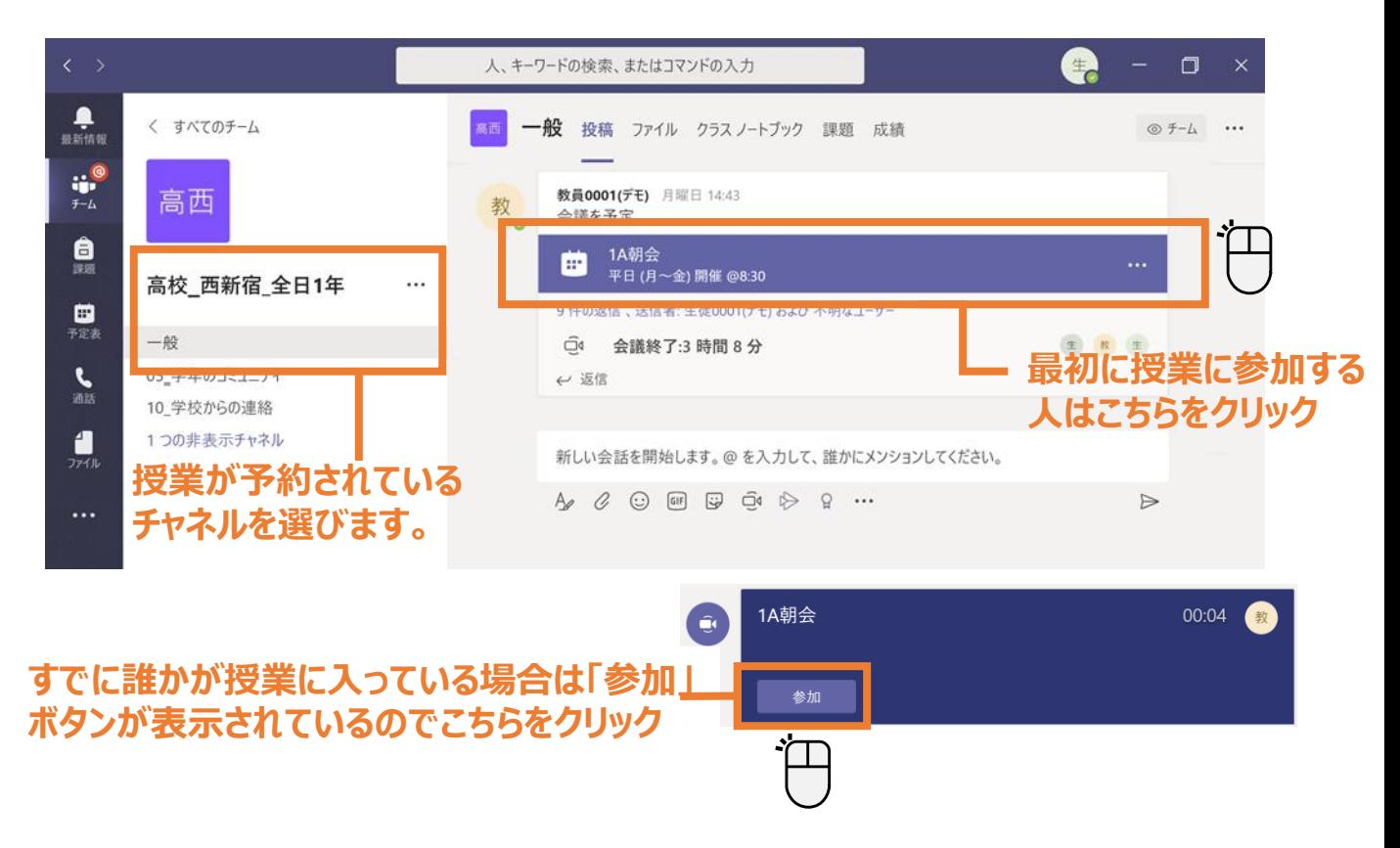

## **④ カメラやマイクをオン/オフにする**

カメラやマイクの設定の設定は[授業]に参加する前や参加後に設定することができます。

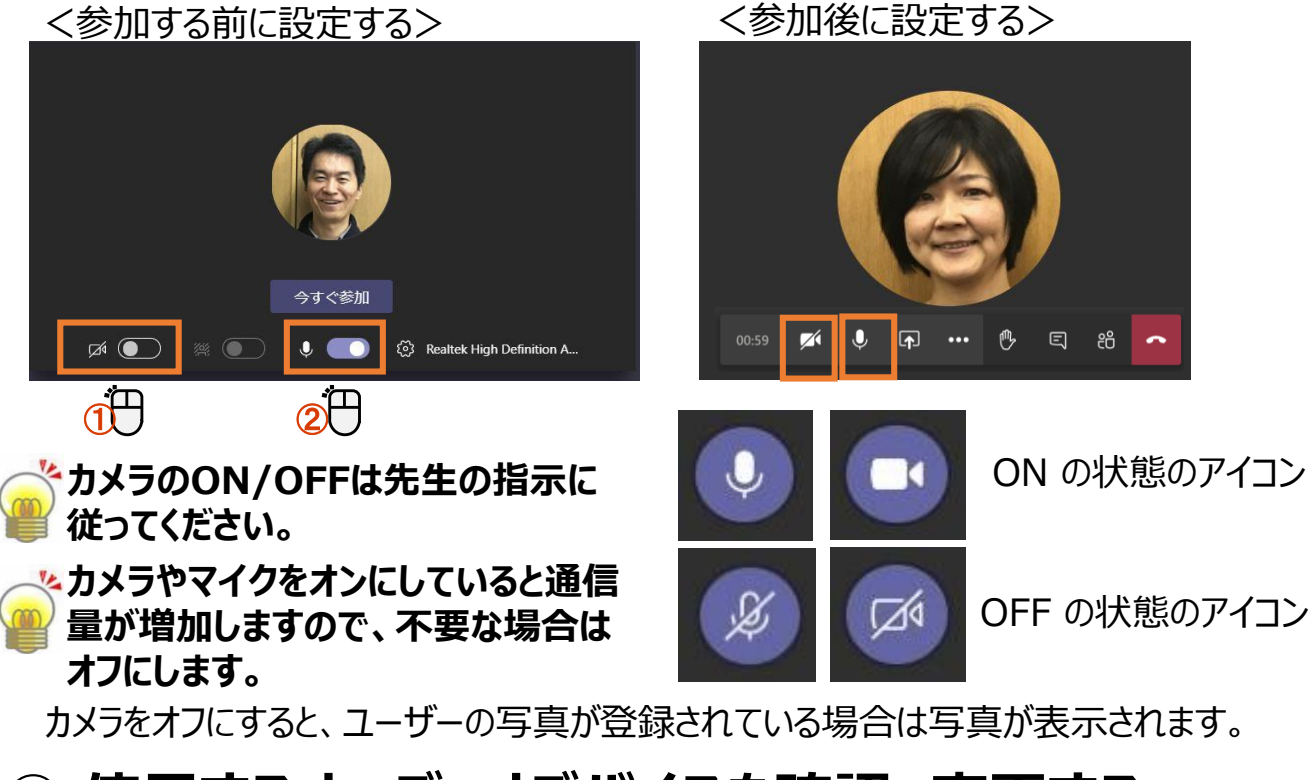

## **⑤ 使用するオーディオデバイスを確認、変更する**

複数のオーディオデバイスが接続している場合に変更することができます。

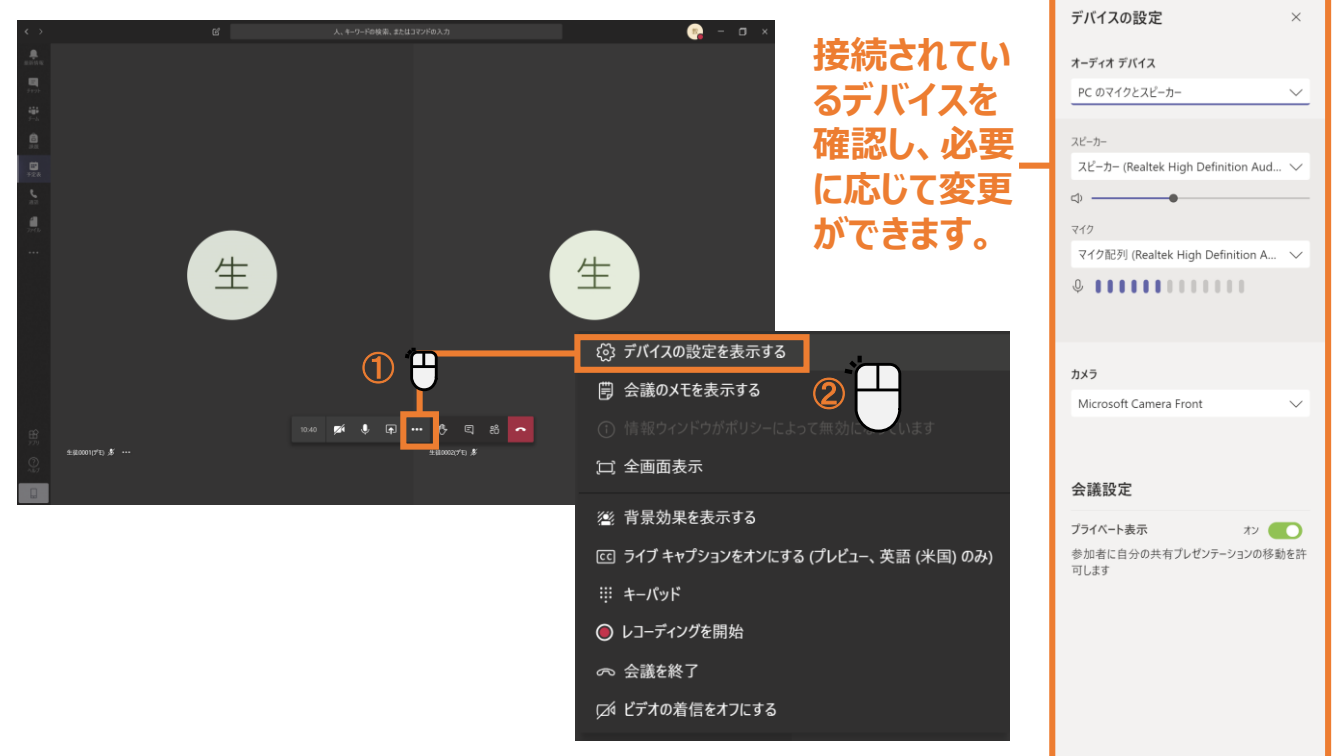

## **⑥ 実際のオンライン授業の画面**

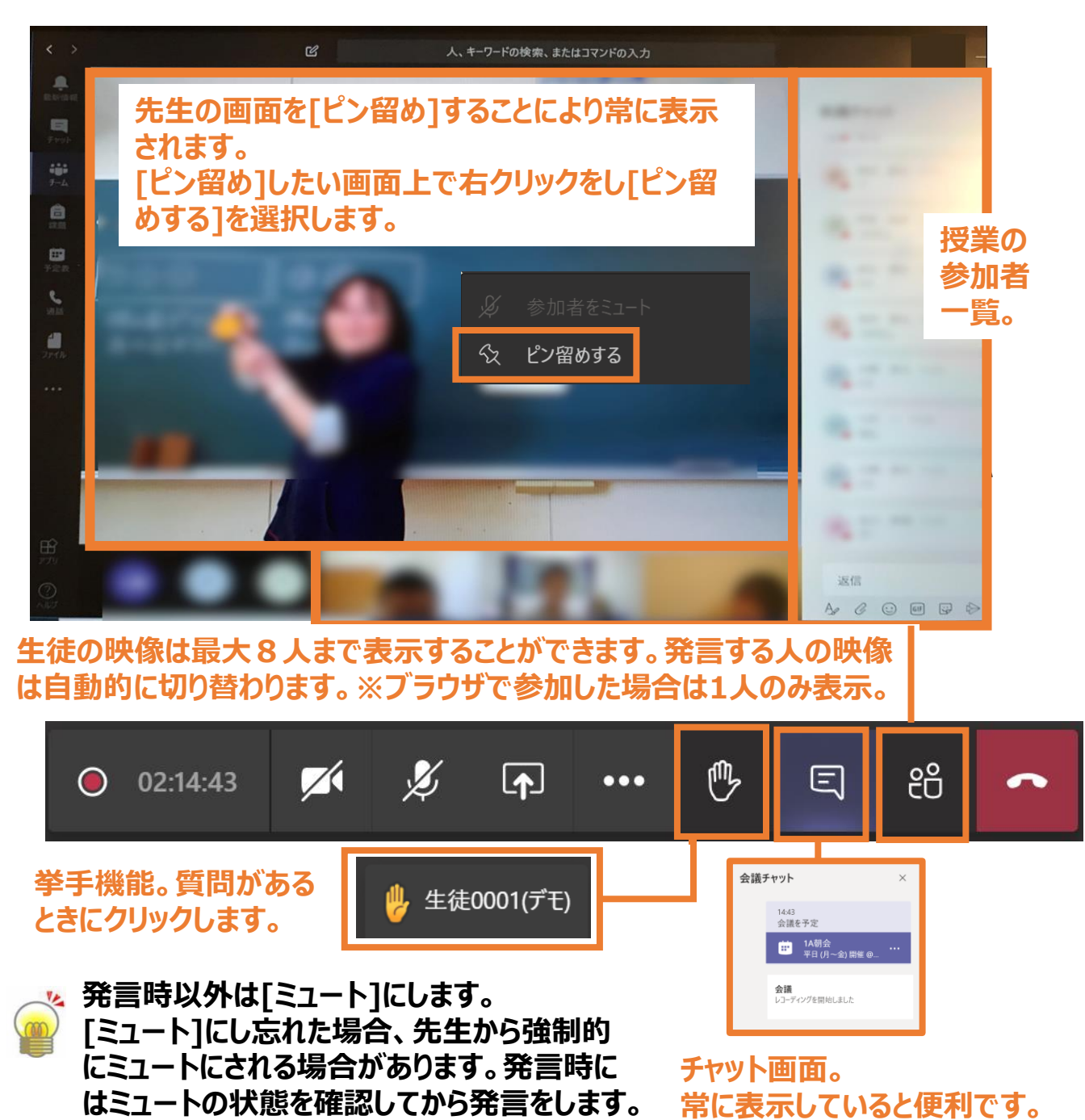

**先生は授業を録画することができます(生徒は録画不可)。録画されている授 業に参加をすると以下メッセージが表示されます。[閉じる]をクリックします。** ▲ レコーディングを開始しました。この会議は録画されています。参加することにより、この会議で録画されることに同意するものとします。プライバシー... 閉じる **なお、録画時にカメラをオンにしていると、顔が録画されますので、 カメラをオフにします。**

## **⑦ 画面の共有**

自分の画面を他の参加者に提示することができます。

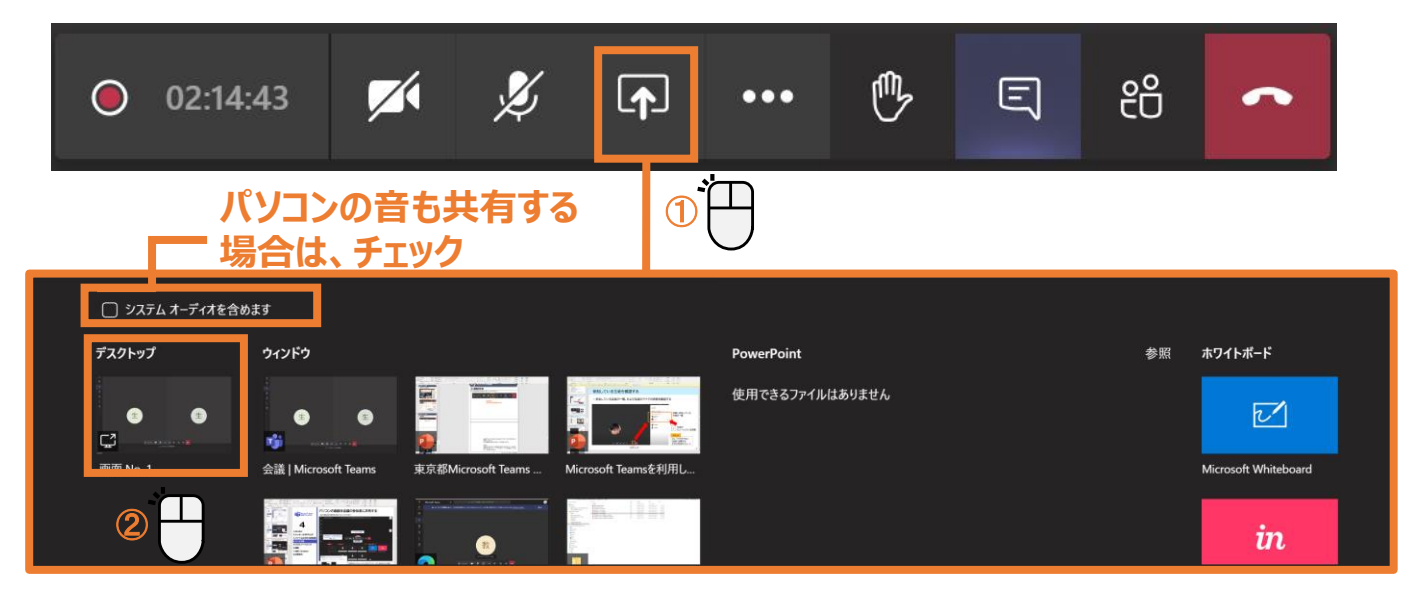

#### **[画面共有]、[Power Point]、[ホワイトボード]から目的に応じて選択してください。 [共有]機能は後から共有した人が有効になります。**

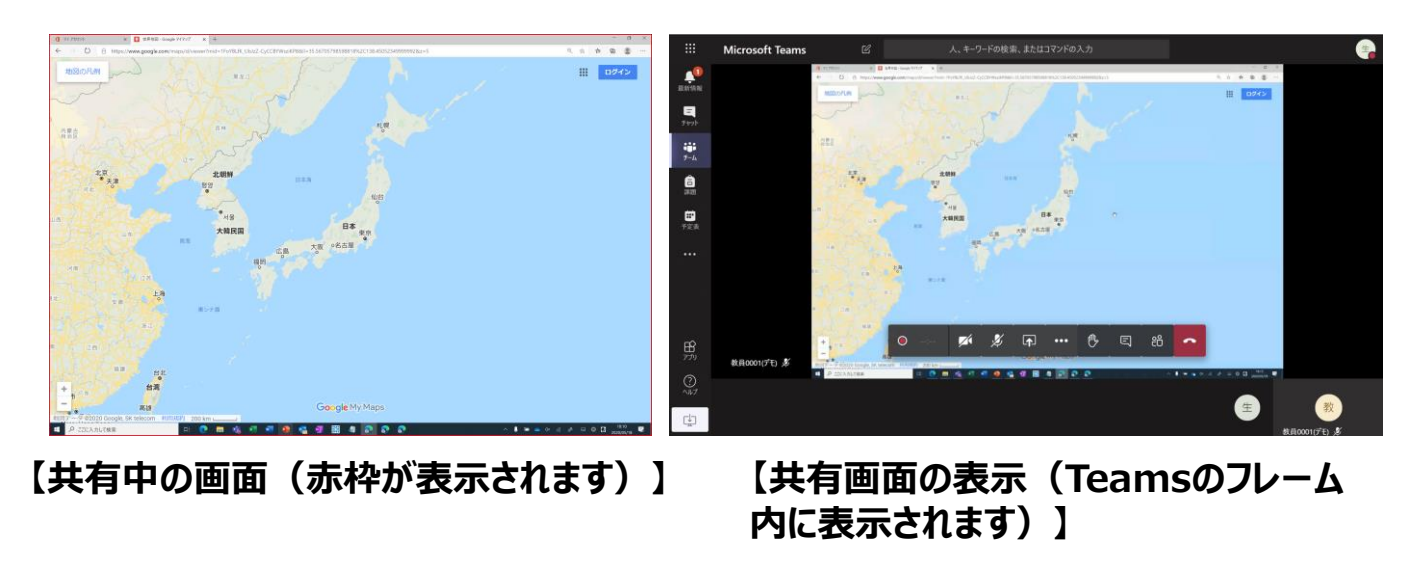

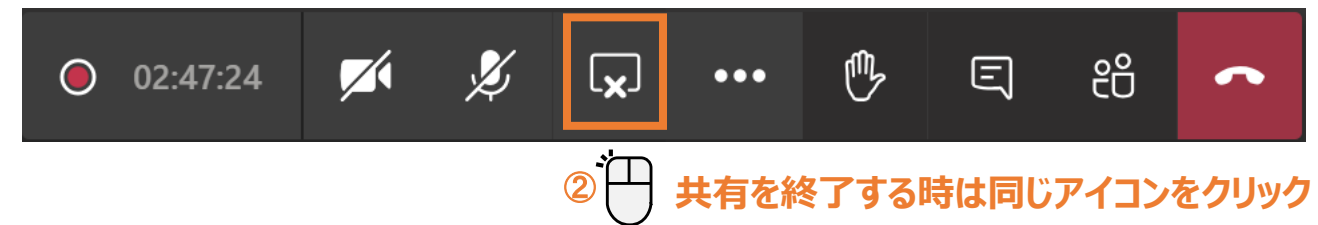

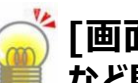

**[画面共有]-[デスクトップ]はパソコンの画面全部が共有されますので、個人情報 など見られたくないデータやアプリケーションが起動されていないか気を付けてください。**

## **⑧ 録画された授業をTeams上で視聴する**

オンライン授業を終了すると、(録画時のみ)録画した動画は授業をあったチャネルの「投 稿]に表示されます。直接動画のサムネイル画面をクリックすると動画が再生されます。

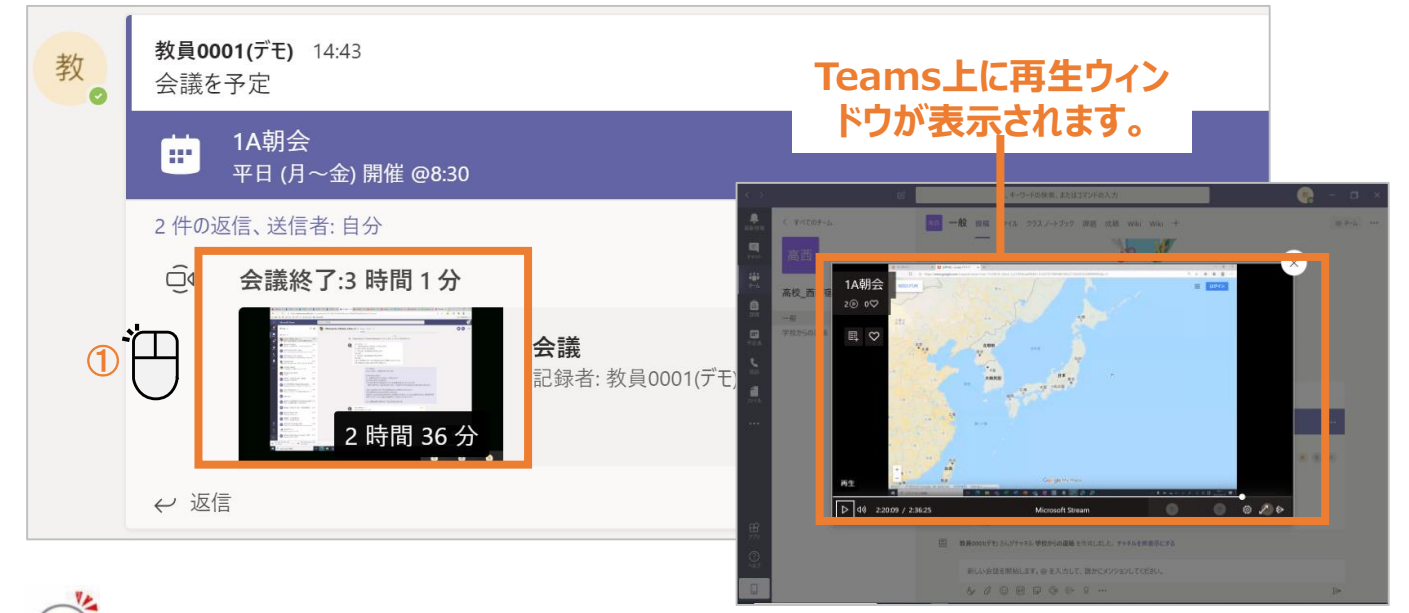

**参加していないチーム(チャネル)にある録画授業は見ることができません。**

### **⑨ 授業の終了**

授業を終了すると、チャネルの画面に移ります。

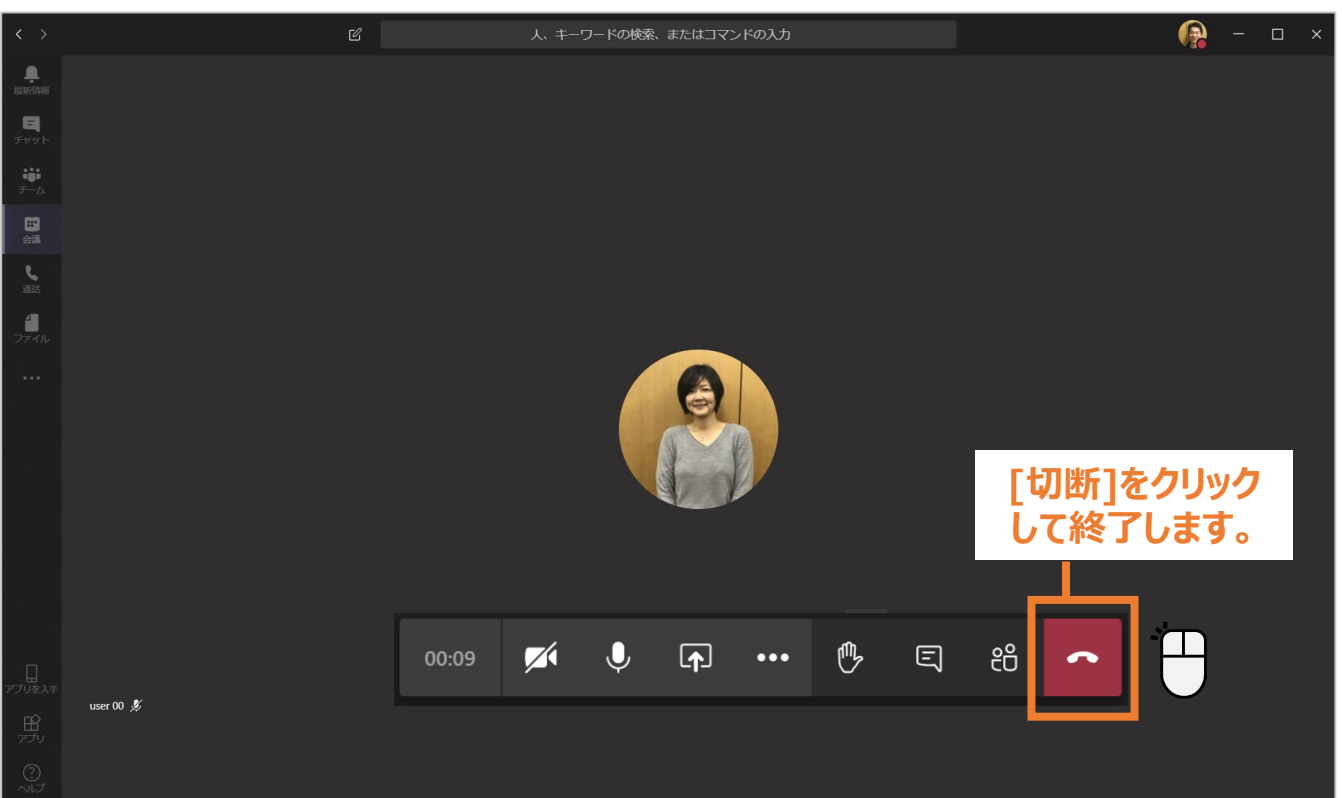

# オンライン学習(スマートフォンでの参加)

## **①授業への参加(以下はiPhoneを参考に記載しています。)**

### (1). [予定表] をタップします。

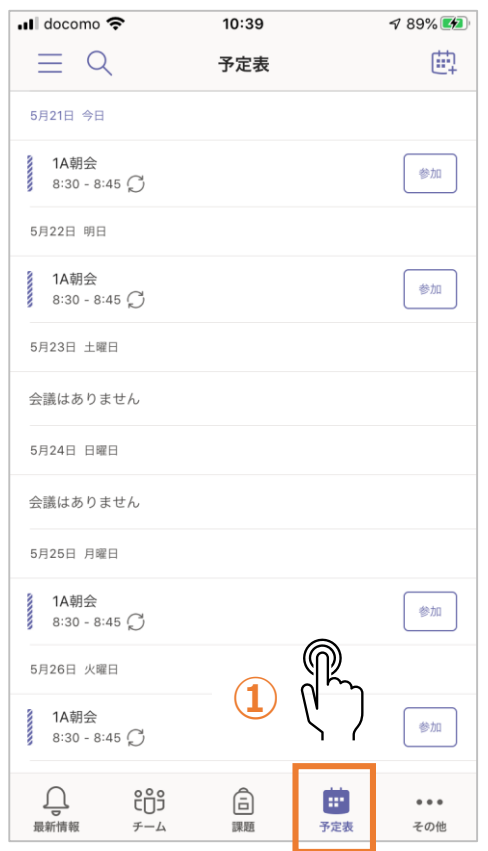

(2). Bluetoothの許可を求められます。 必要がなければ、[許可しない]を選択します。

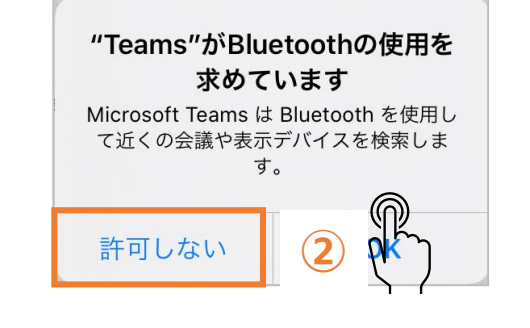

#### (3). カメラのアクセス許可を求められます。 [OK]を選択します。

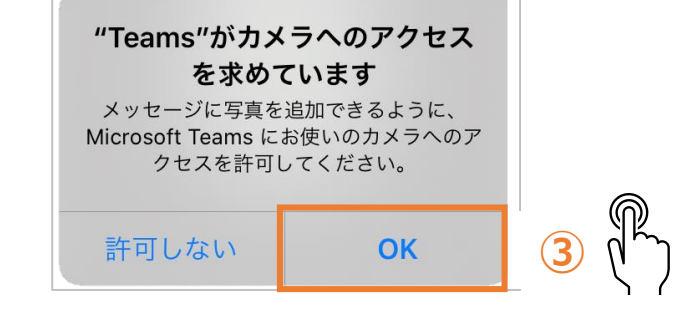

#### (4). ビデオ、マイクの設定を確認 (5). 参加後は先生の画面を[ピン留めをする]にします。 し、[今すぐ参加]を選択します。

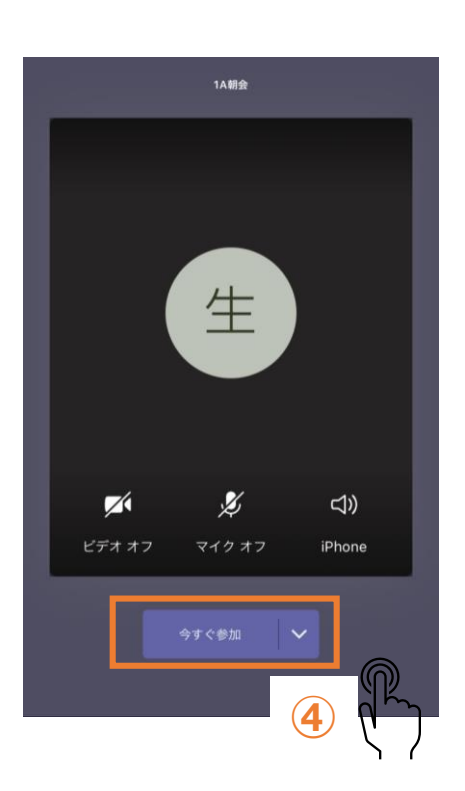

教員0001(デモ) 1A朝会  $\overline{\langle}$ .B 参加者をミュート **⑤ 先生の画面を常に表示できるよう、画 面をロングタップしメニューから[ピン留 めをする]を選びます。** CC ライブ キャプションをオンにする nn 自分を保留にする **画面共有や[挙手]** 生 14 共有 **はここを選択します。** 們 手を挙げる ダイヤルパッド ₩ Ø <l) ■ 着信ビデオをオフにする 教員0001(デモ)

## **① 配布された課題を見る**

先生から課題が配布されると、複数の形で通知されます。

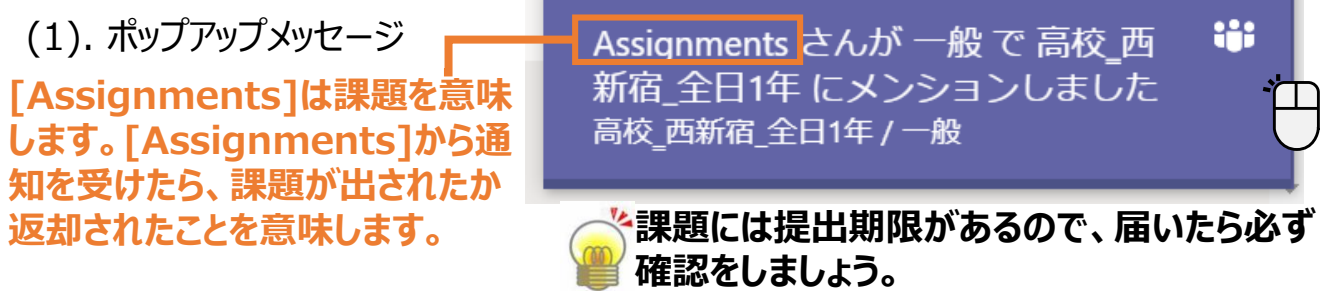

### (2).チームの[一般]チャネルの[投稿]に表示

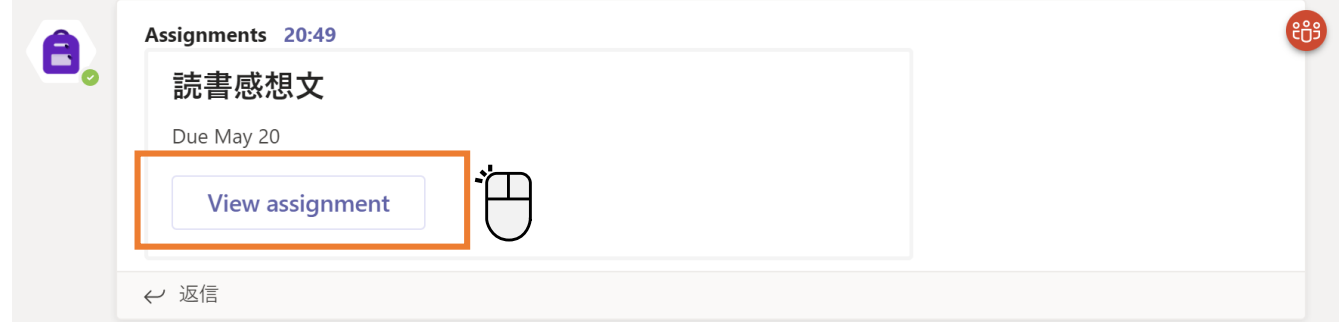

#### (3).アプリバーの[課題]に表示

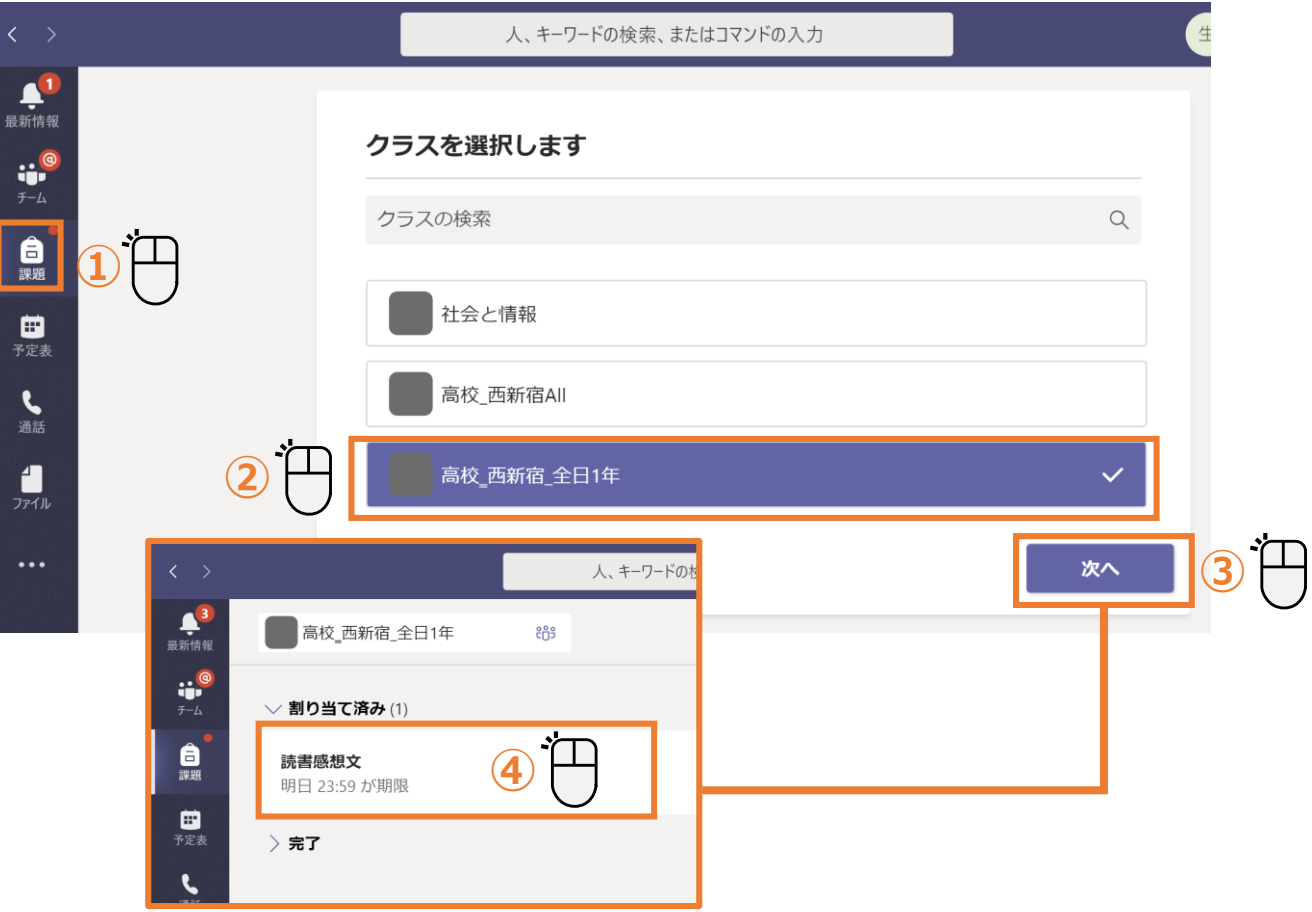

## 課題

### **② 課題に取り組む**

[課題]を開くと以下の画面のように表示されます。

### (1).[課題]画面

**課題に取り組み終わったら、 [提出]をクリックします。**

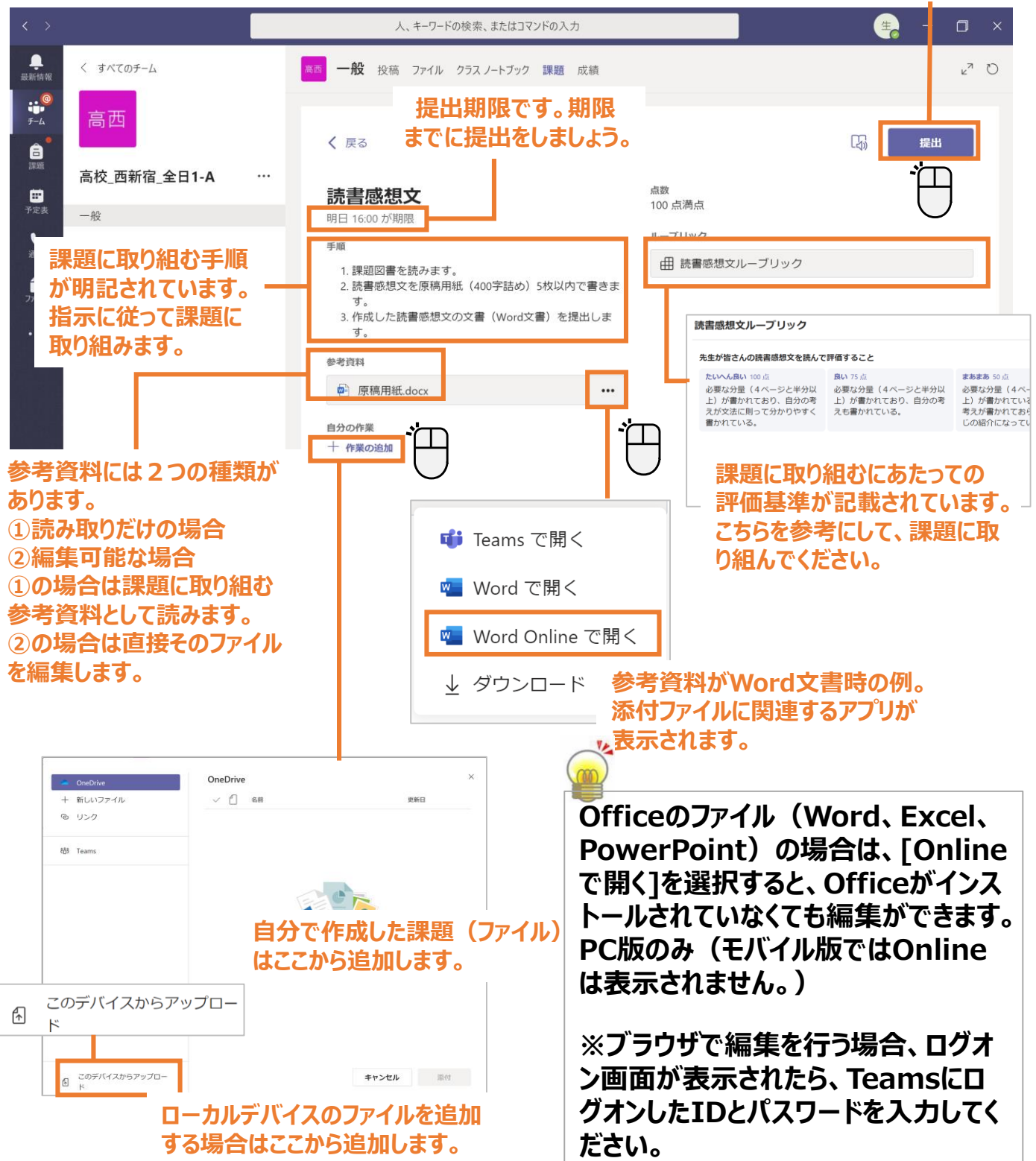

## 課題

## **③ [課題]を提出する**

#### 課題に取り組み終わったら、「提出]をクリックします。

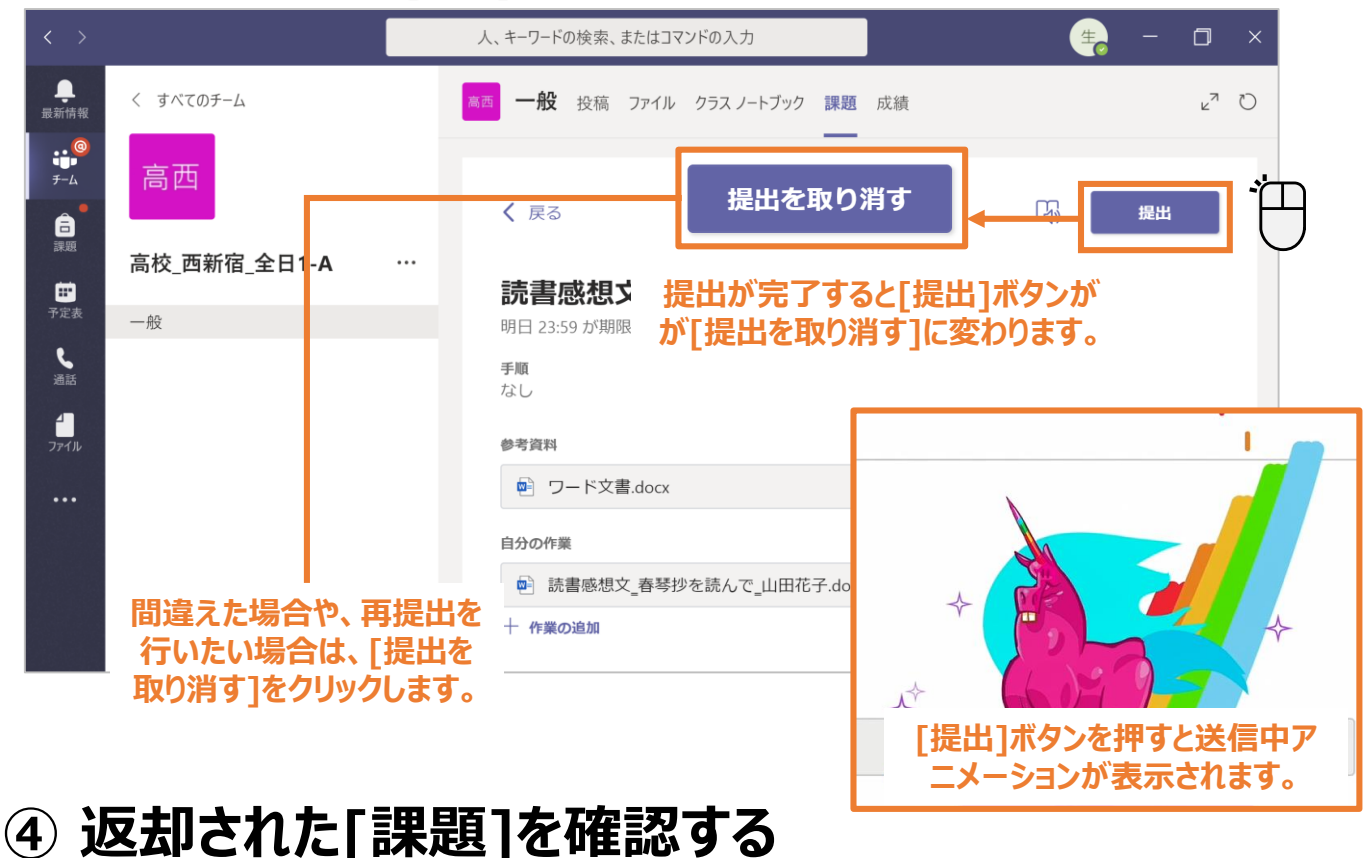

#### 人、キーワードの検索、またはコマンドの入力  $\Box$ ●<br>最新情報 フィード 〜  $k^2$  $\triangledown$ 一般 投稿 ファイル クラス ノートブック 課題 成績 ij,  $20:26$ Assignment returned | 読書感想文 く 戻る 的 返却日 5月21日(木) 20:26 ← もう一度提出する  $\bigoplus_{\mathbb{R} \mathbb{Z}}$ <del>cn</del>3 Assignments 3 *h* 18:56 θ. が 高校 西新宿 全日 フィードバック 読書感想文 Ð 高校\_西新宿\_全日1-A>一般 よく書けていました。 明日 23:59 が期限 **[課題]が返却されると通知** 点数 手順 点数なし **されます。** なし **最新情報から通知メッセー** 参考資料 **ジをクリックします。 先生からフィードバックの コメントがあったり、点数が** 高校 西新宿 全日1-A>一般 自分の作業 読書感想文 | Due May 22 **つけられたりすると、ここから** ● ぴ Assignments さん<br>● が高校\_西新宿\_全日. ■ 読書感想文 春琴抄を読んで 山田花子.docx  $\cdots$ 18:24 **確認することができます。** が高校\_西新宿\_全日... 十 作業の追加 高校\_西新宿\_全日1-A>一般<br>日本史の問題(近代) | Due May 21 **先生から再提出の指示があったり、より良い課題が できた時などは、ここからファイルの追加をします。 再提出を行う場合は右上の[もう一度提出する]を**

**クリックします。**

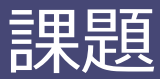

## **⑤ 提出した課題の進捗を確認する([成績]から確認)**

チームごとに課題の進捗状況を一覧で確認することができます。[成績]タブをクリックします。

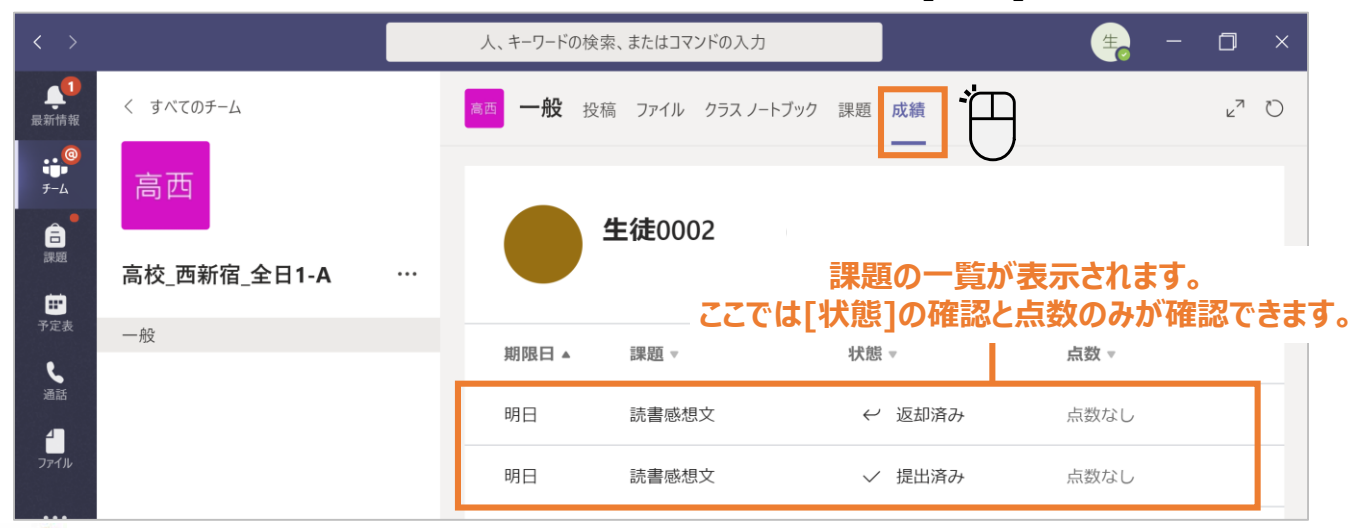

### **モバイル版は[Grades]と表記されています。[Grades]は以下から確認できます。**

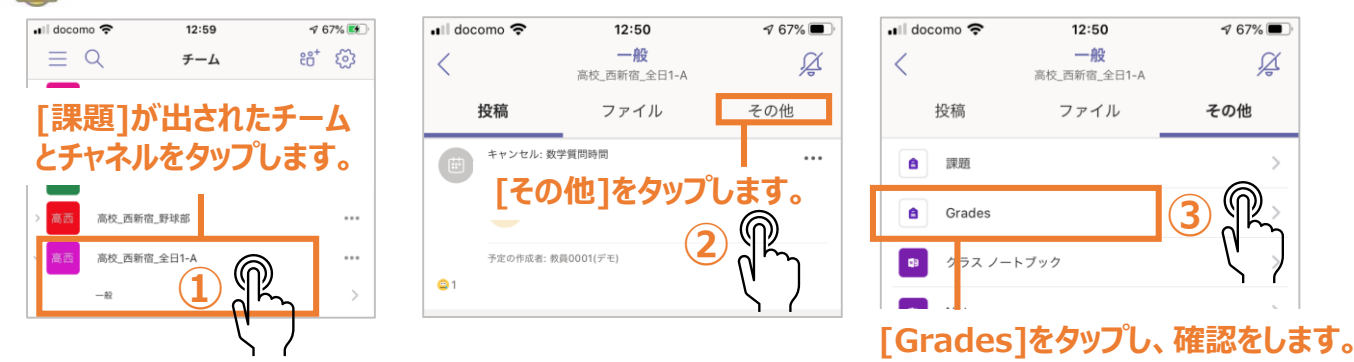

## **⑥ 提出した課題を確認する([課題]から確認)**

課題に取り組み終わったら、[提出]をクリックします。

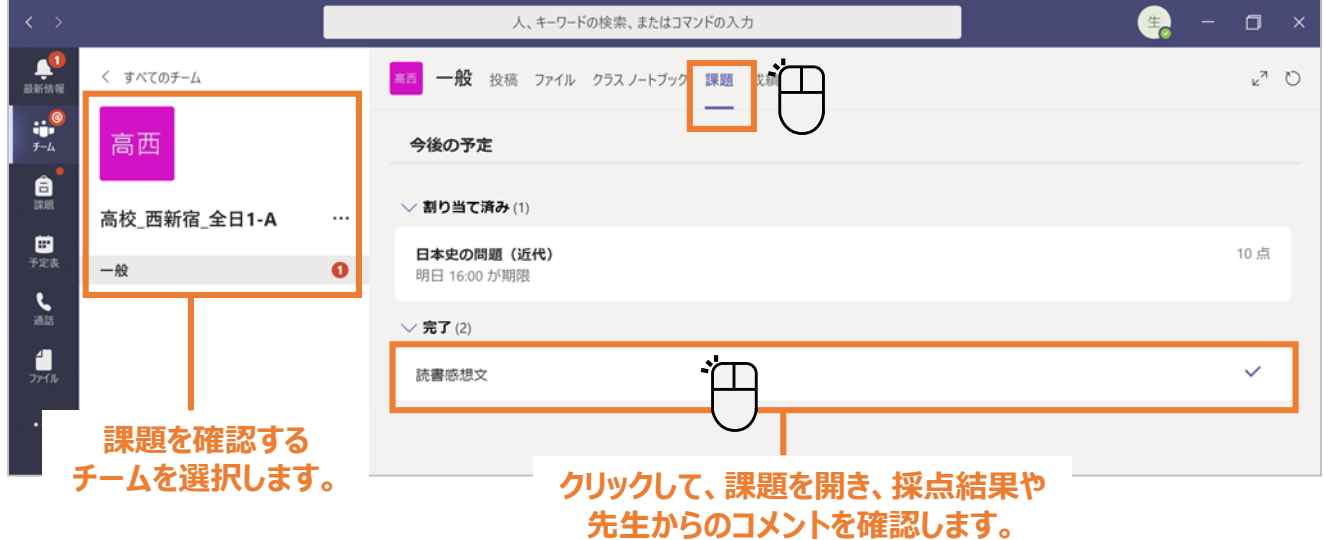

## 教育庁総務部教育政策課

### 情報企画担当